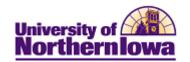

## **Entering Test Credit**

**Purpose:** The following instructions describe how to enter test credit.

| Step | Action                                                                                                    |
|------|----------------------------------------------------------------------------------------------------|
| 1.   | Navigate to the <b>Test Results</b> page:                                                                                                    |
|      | Select Main Menu > Student Admissions > Application Maintenance > Maintain Applications. On the Application Program Data tab, select Test Results in the Transfer To drop-down box. Click the Go button.  OR |
|      | Select Main Menu > Records& Enrollment > Transfer Credit Evaluation > Test                                                                                                    |
|      | Results                                                                                                    |
|      | Test Results                                                                                                    |
|      | Enter any information you have and click Search. Leave fields blank for a list of all values.                                                                                                    |
|      | Find an Existing Value                                                                                                    |
|      | Maximum number of rows to return (up to 300): 300                                                                                                    |
|      | ID: begins with 🔻                                                                                                    |
|      | Campus ID: begins with ▼  National ID: begins with ▼                                                                                                    |
|      | Last Name: begins with ▼                                                                                                    |
|      | First Name: begins with ▼                                                                                                    |
|      | Case Sensitive                                                                                                    |
|      | Search Clear Basic Search Save Search Criteria                                                                                                    |
| 2.   | Enter appropriate search criteria. Click the <b>Search</b> button.                                                                                                    |
|      | Result: The Test Results page for matching record displays.                                                                                                    |

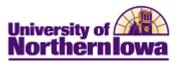

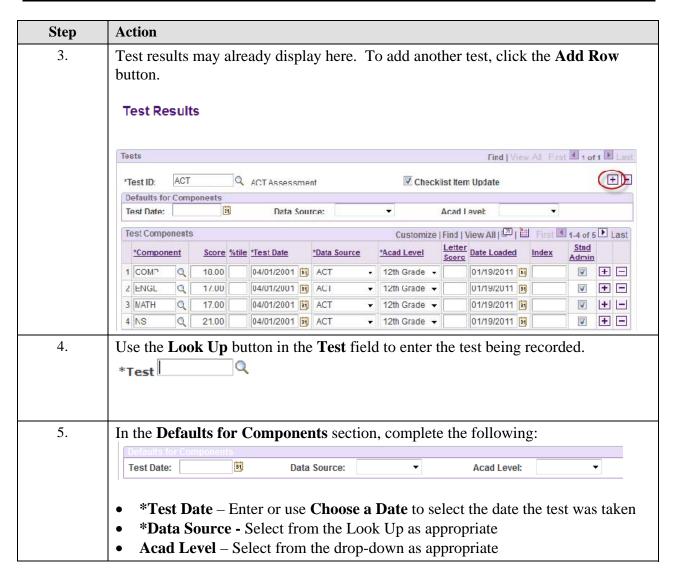

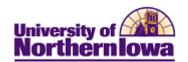

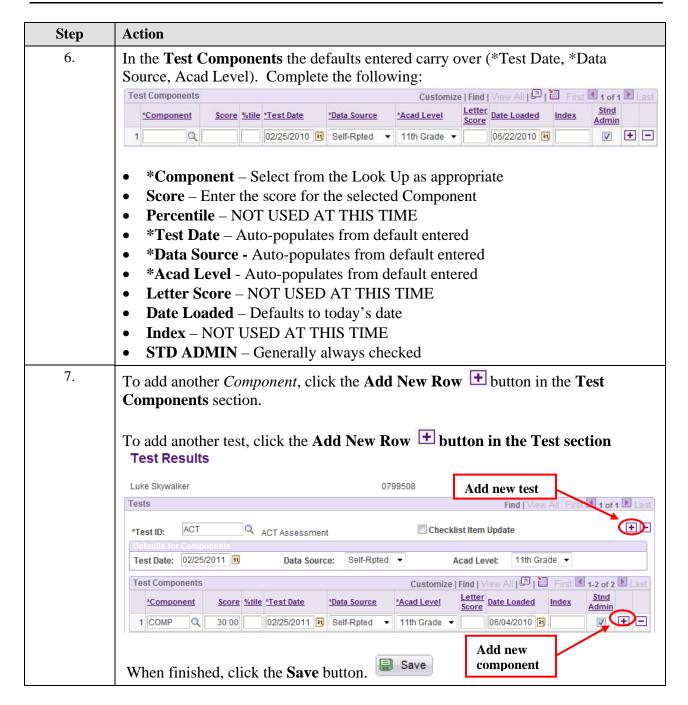

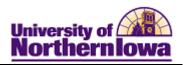

| Step | Action                                                                                                    |  |  |
|------|----------------------------------------------------------------------------------------------------|--|--|
| 8.   | Test Scores may be viewed using the Academic Test Summary page. Select Main Menu > Student Admissions > Applicant Summaries > Academic Test Summary |  |  |
|      | Result: Enter search criteria. Click the Search button. The Academic Test Summary page displays.  Academic Test Summary  Luke Skywalker  0799508    |  |  |
|      | Test Summary by ID/Component Sort By                                                                                                    |  |  |
|      | Test ID: Q Test Component: Q Date Score Test Search                                                                                                 |  |  |
|      | Customize   Find   View All   🗗   🛗 First 🕙 1-2 of 2 🕨 Las                                                                                          |  |  |
|      | Test ID Description Score %tile Test Dt Stnd Admin Acad Level Srce Dt Loaded                                                                        |  |  |
|      | 1 ACT Composite 30.00 02/25/2011  11th Grade SLF 06/04/2010                                                                                         |  |  |
|      | 2 CLEP Beginning Spanish I 80.00 05/06/2011                                                                                                    |  |  |